TL86\_PLUS www.hklrf.com/Programmer-Sockets\_112\_2.html Receiving & Testing

# Manual 1 Receiving and Testing

M,

1.at first, when you receive the programmer, please check if the outer packing is in good condition.

2.Please connect programmer to computer via USB cable. Then yellow and green light flash alternatively three times, that means programmer starts properly.

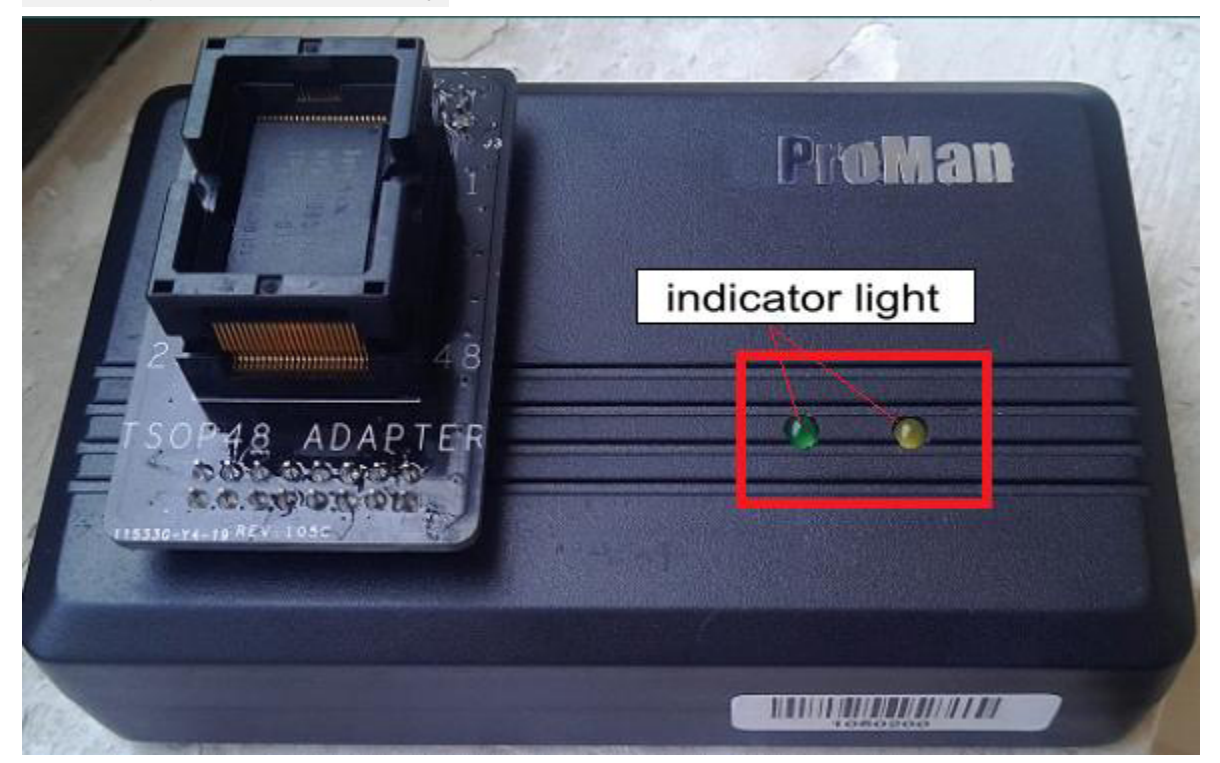

3.Run NAND\_V2\_057A.exe(057A is version number) and click "Programmer Info" to check version information

TL86\_PLUS www.hklrf.com/Programmer-Sockets\_112\_2.html Receiving & Testing

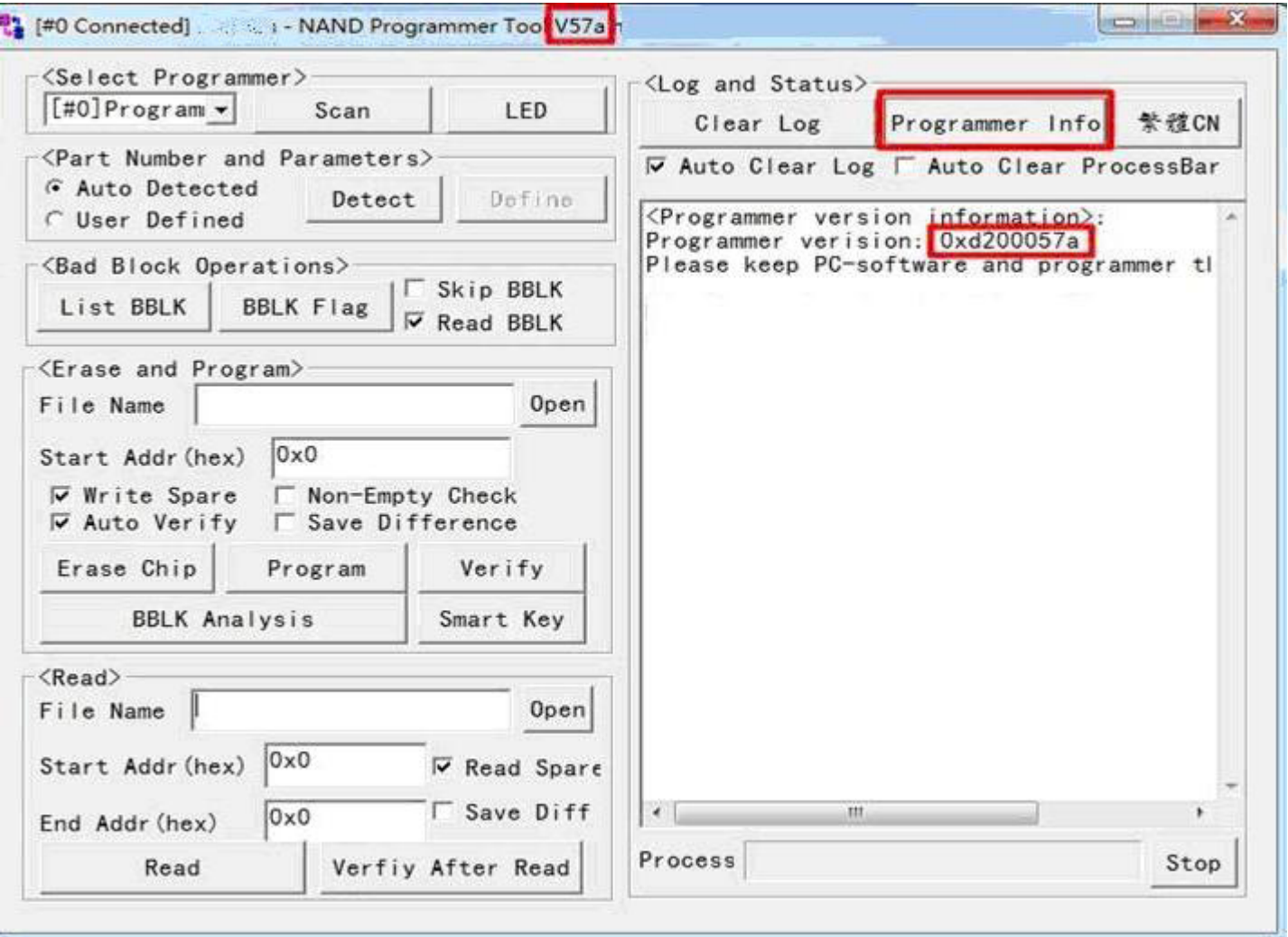

#### Please note:

**IK** 

 Software version and firmware version should be consistent, for example, both have a version number of 057a. If firmware upgrade is needed, please refer to Manual 2 ProMan programmer firmware upgrade instruction.pdf

## 4. Put the chip into the ZIF socket properly

First, please pay attention to position of PIN1 of the chip should be located at PIN1 of the socket.

Chip Correct placement method: press ZIF socket and then put the chip into it. Please make sure there is the good contact between your chip and ZIF socket. It's more convenient for you to take & put chip by using Tweezers. If your chip is old, be sure that its each pin is neat, no remainingsoldering tin on it.

### 5. Detect chip ID

Click "Detect" button, it shows chip information.

H4

TL86\_PLUS www.hklrf.com/Programmer-Sockets\_112\_2.html Receiving & Testing

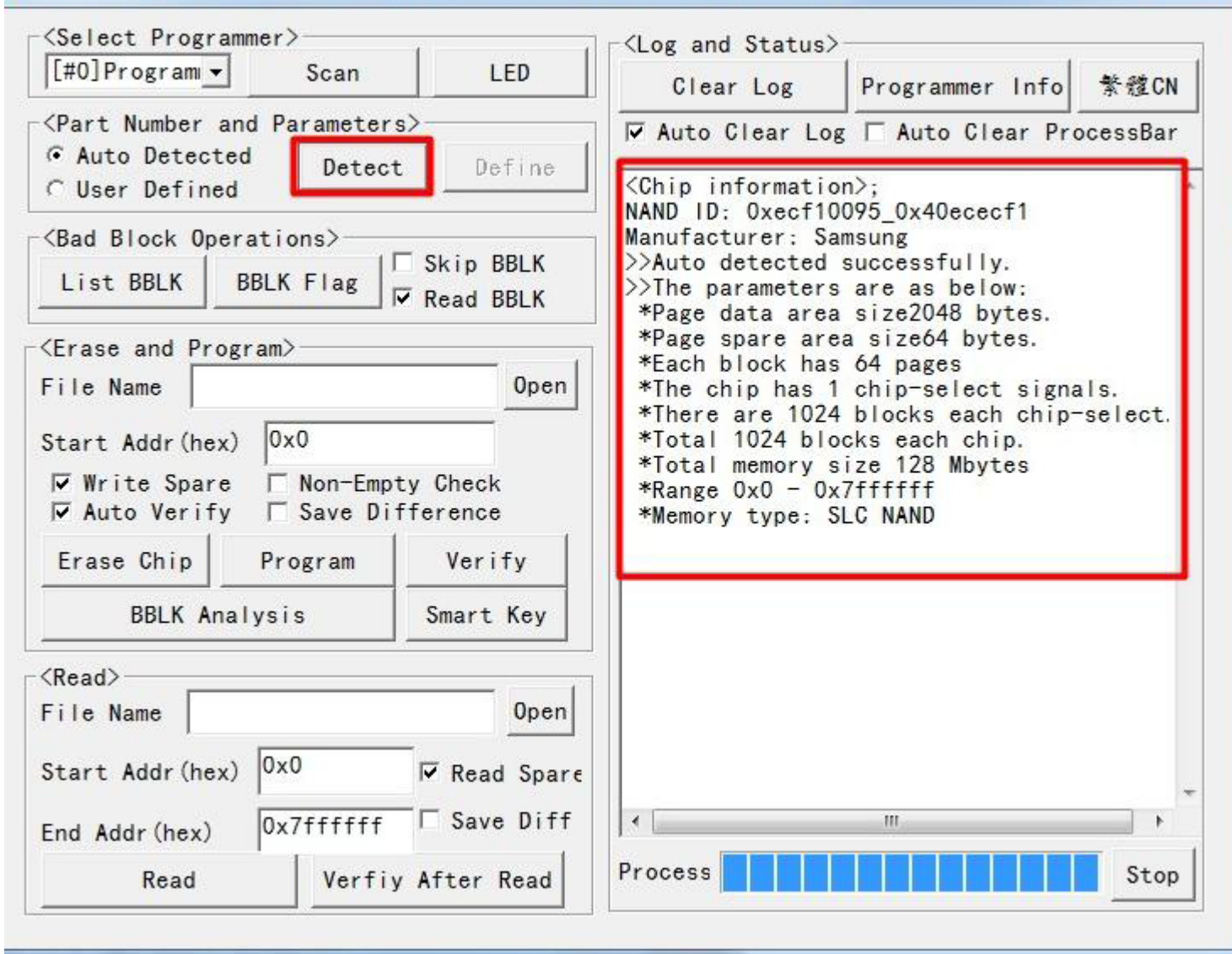

6. List information of bad blocks.

TL86\_PLUS www.hklrf.com/Programmer-Sockets\_112\_2.html Receiving & Testing

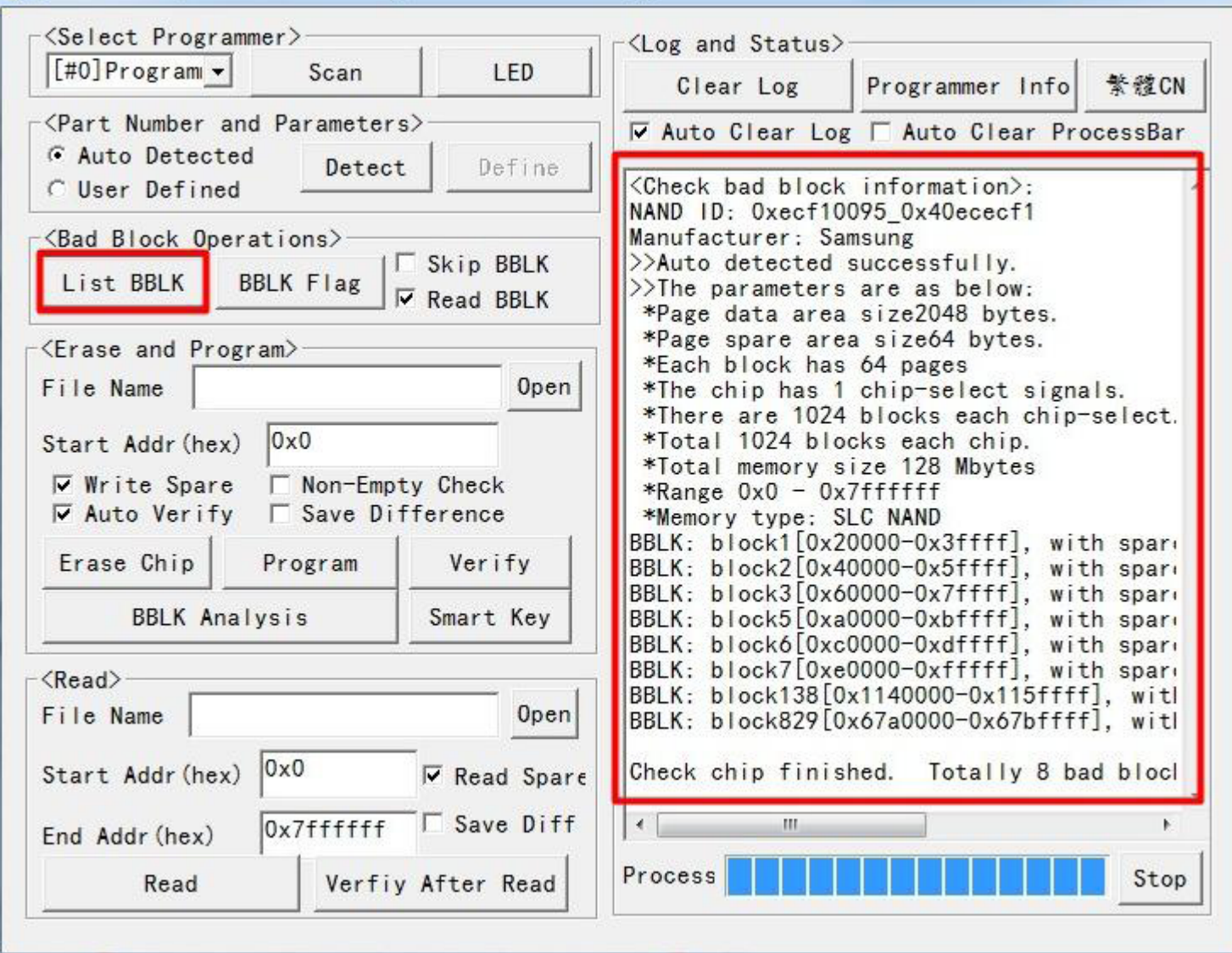

please note: if there is not good contact between chip and ZIF socket, maybe many bad blocks will be listed. In that case, pleaseshut off programmer and properly put the chip again. Then load software and test again.

7. Test programmer's function of "Read" and "Program"

At first, open "welcome.jpg" file and click "Smart Key" button. Information will show the process steps such as erase, write/program, verify and so on. At last, if shows "Verify successfully, that means you have already written data into chip successfully.

8. If you cannot check programmer version or cannot read data, please try to do the following steps:

make sure your operating system is WIN XP, WIN7 or WIN 8/8.1. Under WIN7 or WIN 8/8.1 system, it will run more eliably.

check if there are printers or duplicators, or faxes are connected to your PC. If so, maybe need to disconnect these machines, otherwise, there maybe the driver conflict.

if still cannot work, please try to change another computer.

## 9. Operations Guide:

If need detailed operating steps, please read "manual 3".

Please note: before programming, NAND Flash must be erased; after programming, it must be verified successfully and then solder the chip on board to work.

If need copy data from original chip and save data into the new chip, please read :manual 4"

Please note: "copying data from original chip" need to selectthe option "Read BBLK" and "Write Spare".

10 . If other problems with operation, please contact us and explain it clearly in English. You'd better send the screenshotof error message or take photos to explain your problem. It's better way to know where is your problem.

## 11 . About adapter board

Many pins are exposed to the outside, so please place it in less dust environment and give a regular clean.

Please don't put heavy things on adapter to avoid losing elasticity.

Before programming old chip, please make the pins clean. In addition, you can use tweezers to take or put chip carefully and avoid usingbrute force.

<the end>